Aplicativo U.S.I.M.R.A. Instructivo Grandes Empresas

Sitio Web de U.S.I.M.R.A. www.usimra.com.ar

#### **Introducción**

#### **Ingreso**

En esta primera pantalla se ingresará el usuario (numero de CUIT sin guiones) y contraseña.

Se puede observar el link Registrarse Como Nuevo Usuario, donde se podrá cargar una nueva empresa (para más información Ver tutorial Aplicativo DDJJ)

También se puede ver el link ¿Olvidó su contraseña?, donde se podrá recuperar la contraseña de ingreso (para más información Ver tutorial Aplicativo DDJJ)

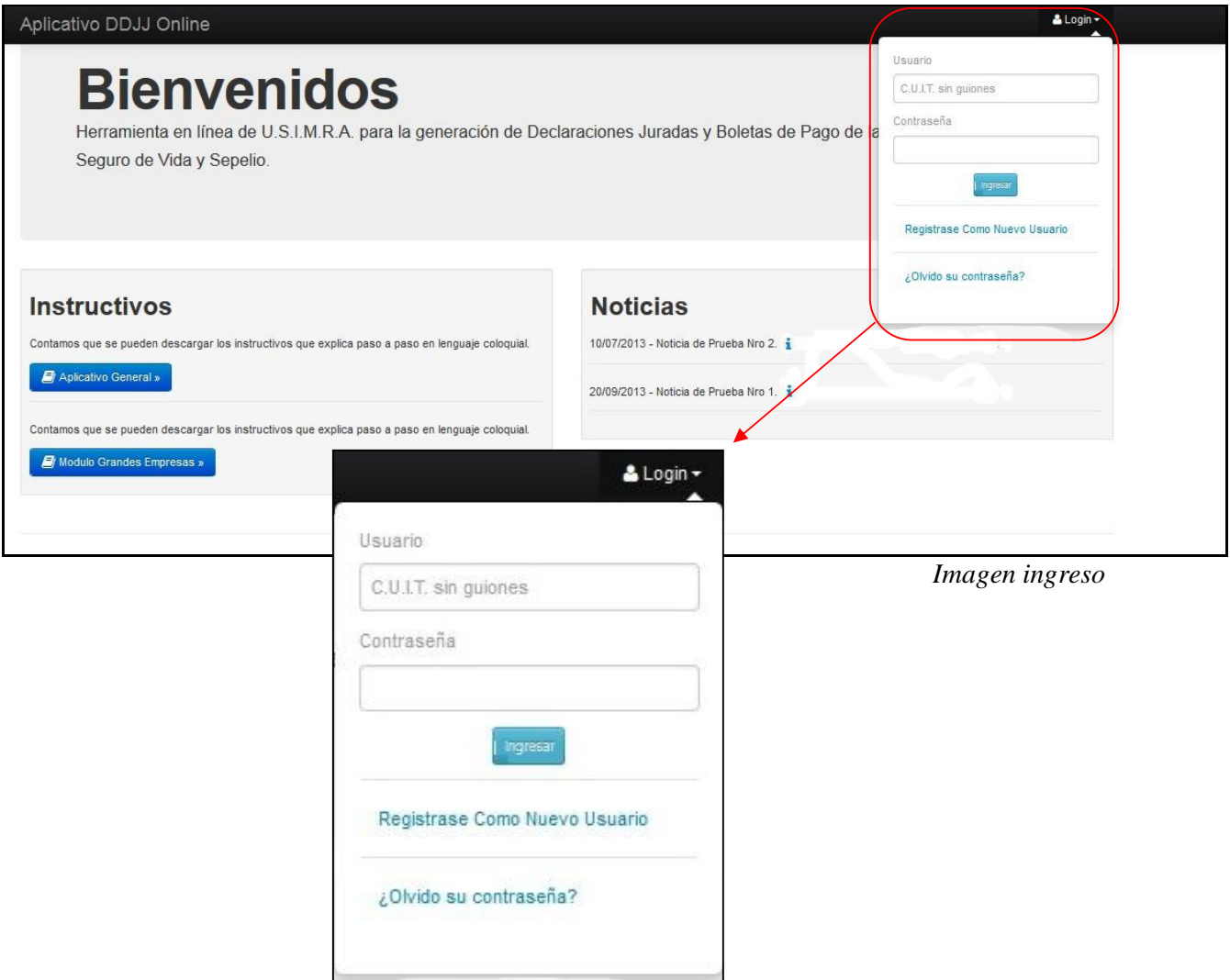

### **Menú Principal.**

Para ingresar, la empresa deberá estar habilitada. En el caso que aún no lo esté, se mostrará la siguiente pantalla: (deberá pedir el acceso a sistemas@usimra.com.ar)

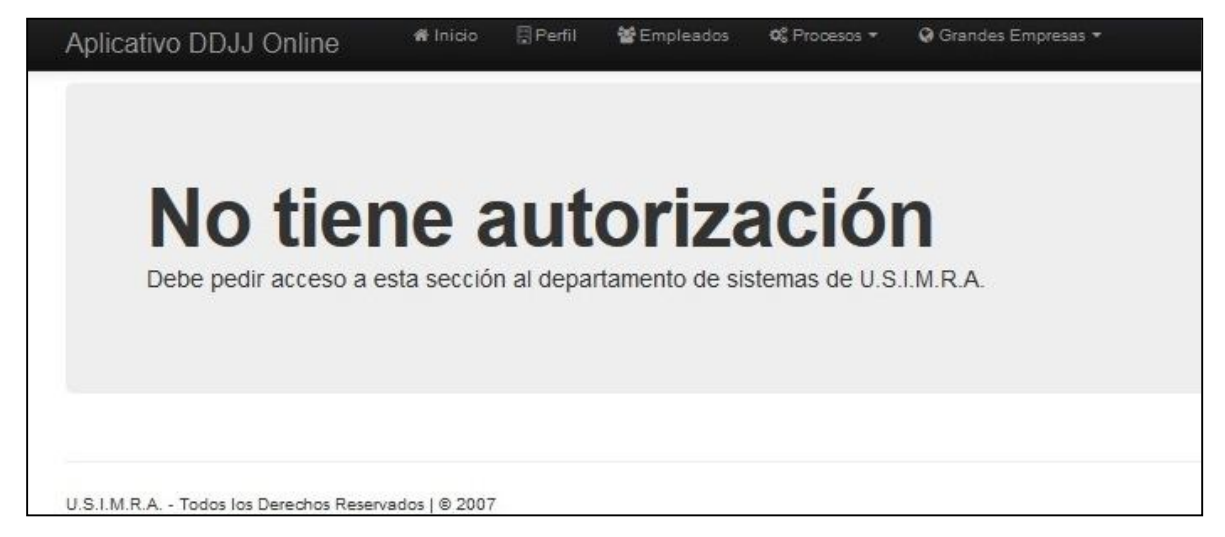

En el menú principal, se encuentra el link para descargar este aplicativo (Instructivos – Modulo Grandes Empresas) y un menú (con la empresa habilitada),"Grandes Empresas" al costado superior derecho de la pantalla con las siguientes opciones:

 **- Importar Empleados - Importar Familia - Importar D.D.J.J**.# Inicio 图 Perfil 警 Empleados OF Procesos **O** Grandes Empresas & USIMRA - 30530705117 -Aplicativo DDJJ Online ± Importar Empleados ± Importar Familia **Bienvenidos** L Importar DDJJ Herramienta en línea de U.S.I.M.R.A. para la generación de Declaraciones Juradas y Boletas de Pago de las Resoluciones de Seguro de Vida y Sepelio Instructivos **Noticias** Contamos que se pueden descargar los instructivos que explica paso a paso en lenguaje 10/07/2013 - Noticia de Prueba Nro 2. Sirve como para que tano pruebe el diseño. coloquial. 20/09/2013 - Noticia de Prueba Nro 1. Sirve como para que tano pruebe el diseño. j Aplicativo General » Contamos que se pueden descargar los instructivos que explica paso a paso en lenguaje leiupoloo Modulo Grandes Empresas »

## **Importar Empleados**

Este link nos llevara a una pantalla donde podremos cargar desde un archivo de texto ANSI, las altas de los nuevos empleados ("*Seleccionar archivo*"), la estructura del registro del archivo es la siguiente:

#### *Estructura de Registro de Alta de Empleados.*

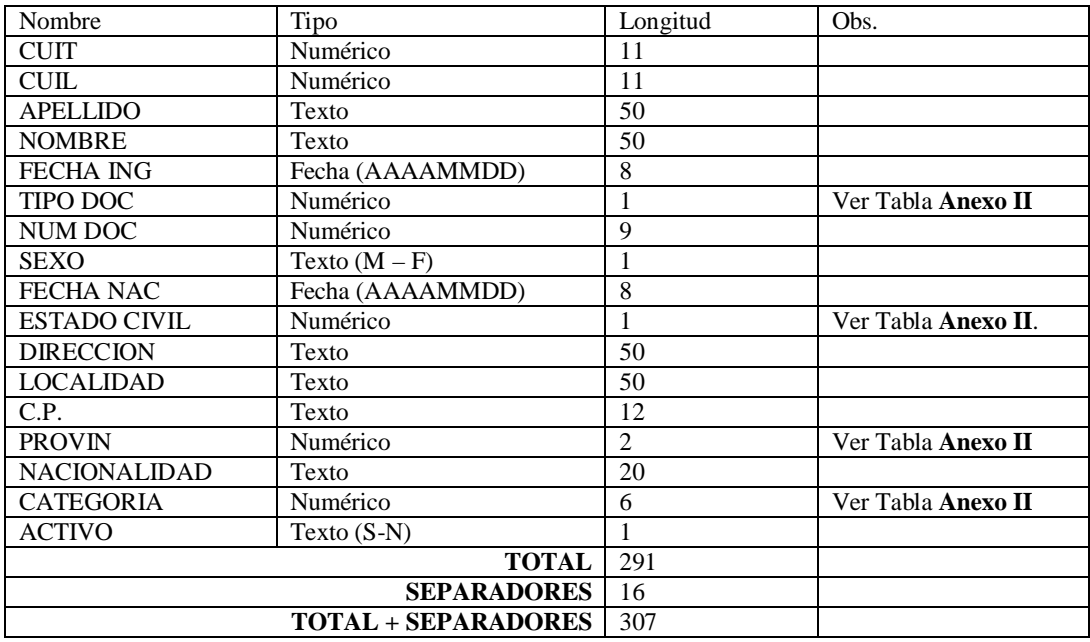

Nombre del Archivo: debe contener emp-CUIT.txt Separador de Campos: | (pipe) Separador de Registros: \n o eol Longitud Especificada obligatoria. Tipo de Archivo: Texto ANSI

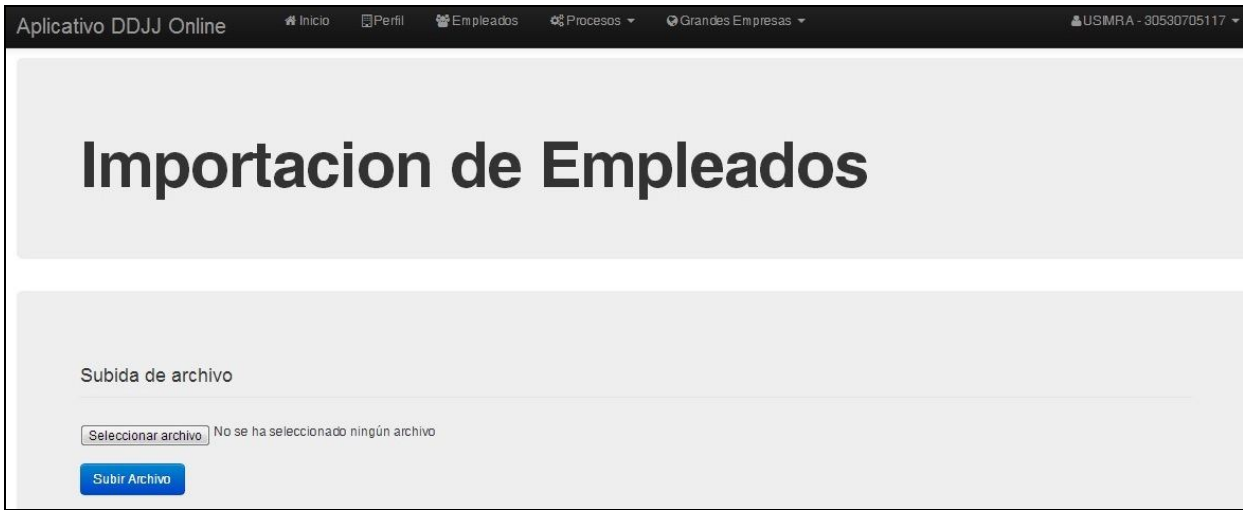

*Imagen Importar Empleados* 

Al hacer clic en "Subir Archivo", se enviará la información para que el aplicativo la testee y controle los errores. Si existiese alguno, no se generará la importación y se informarán como se muestra a continuación:

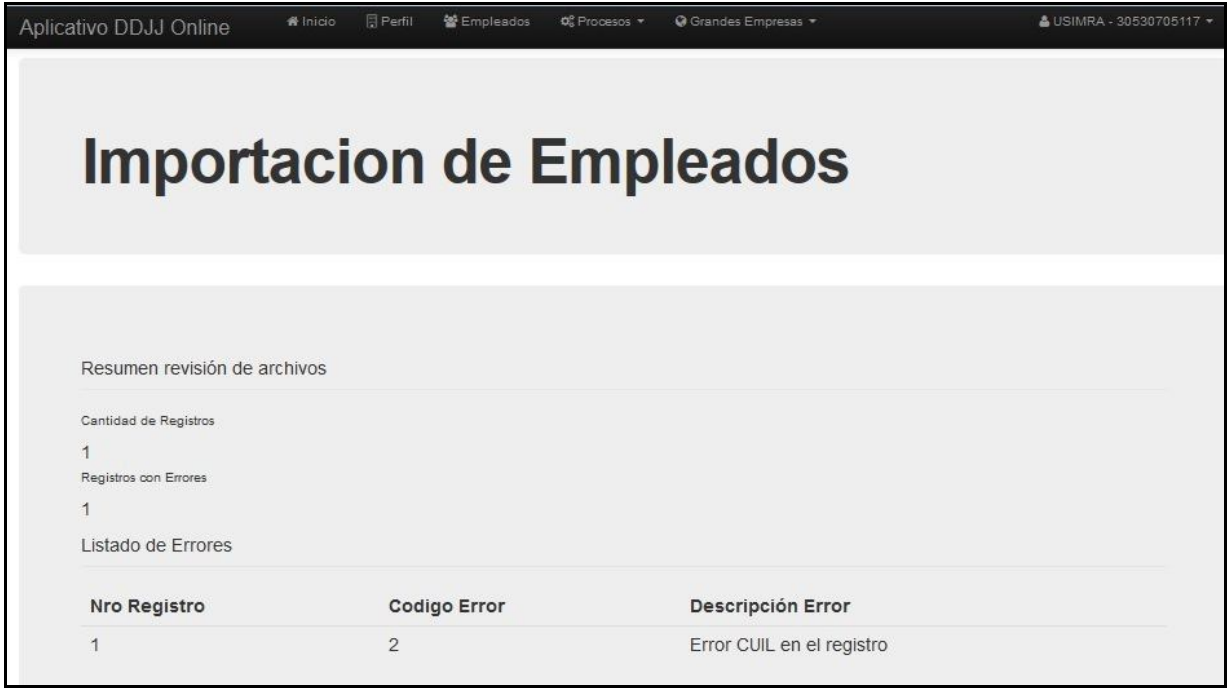

*Resultado de la Importación de Empleados con Error.*

Se puede observar en la pantalla de resultado la cantidad de Registros a importar, la cantidad de registros con errores y el listado de errores de cada registro. En el caso que no haya ninguno nos habilitara la opción de "*Importar Empleados*", la cual realiza la importación de la información:

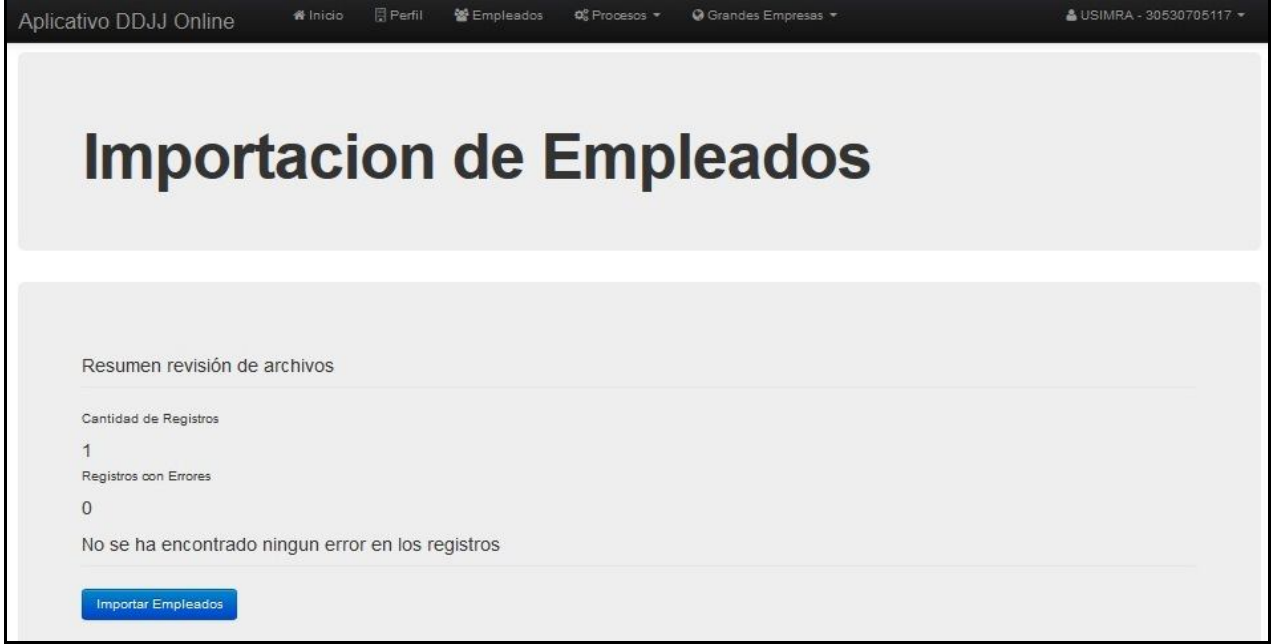

*Resultado de Importación de Empleados sin Error.*

# *Nota: la lista de errores se colocará al final del instructivo (ver Anexo I)*

# **Notificación de Importación de Empleados**

Una vez importados los registros, se redireccionará a la Lista de Empleados, como se muestra a continuación:

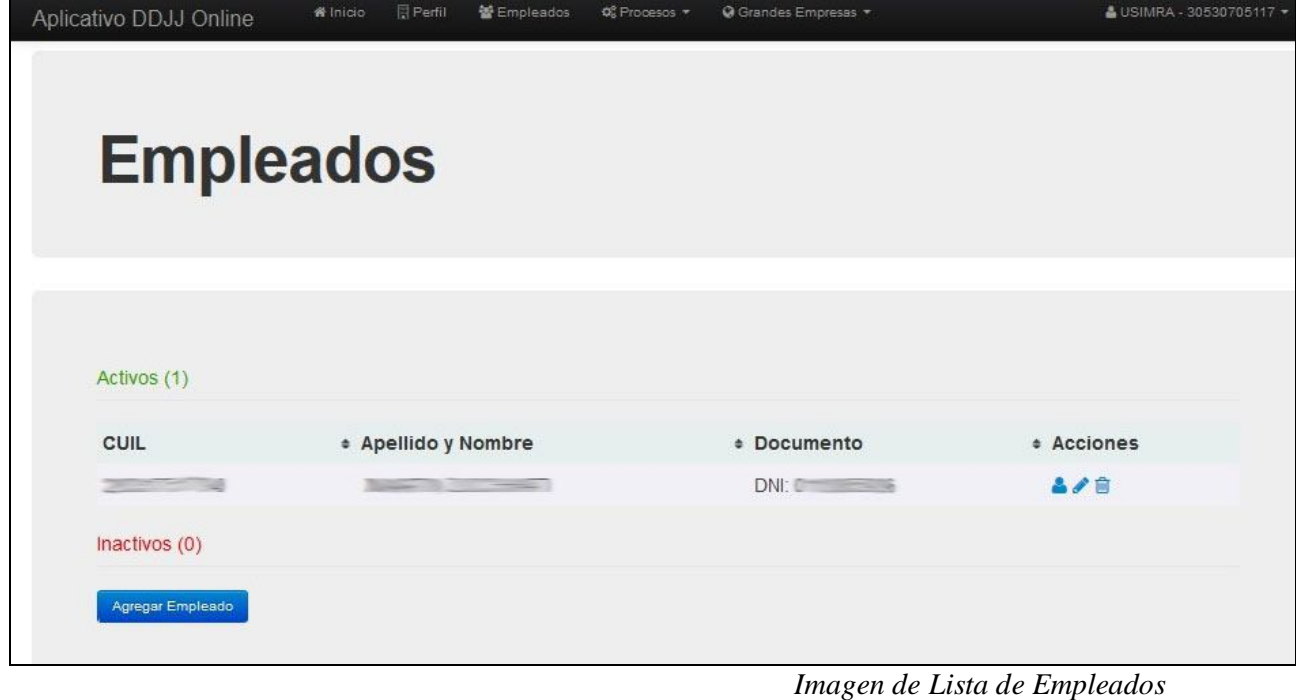

#### **Importar Familia**

Este link nos llevará a una pantalla donde podremos cargar desde un archivo de texto ANSI, las altas de los nuevos familiares de Empleados Titulares ya cargados con anterioridad, la estructura del registro del archivo es la siguiente:

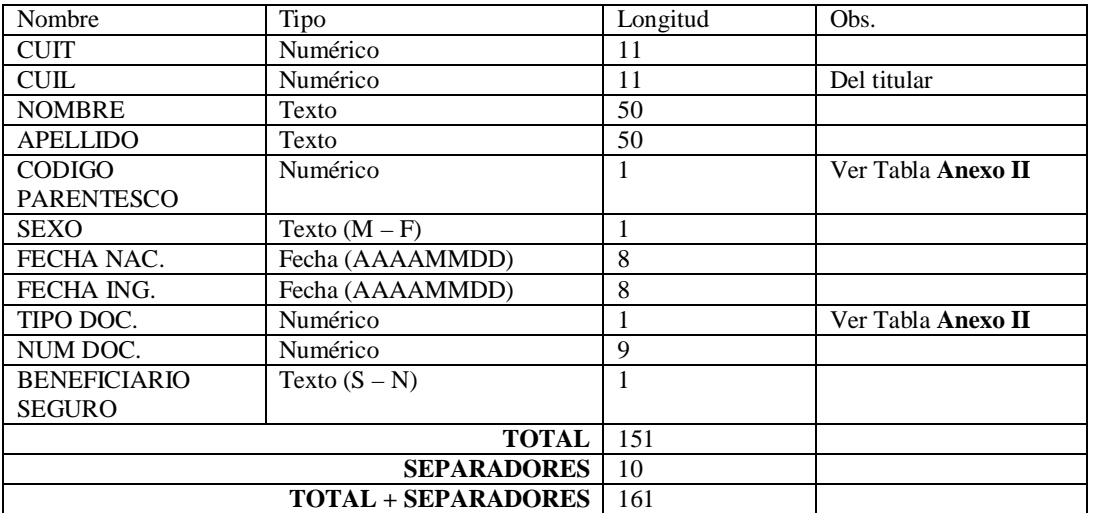

*Estructura de Registro de Alta de Familiares.*

Nombre del Archivo: debe contener fam-CUIT.txt Separador de Campos: | (pipe) Separador de Registros: \n o eol Longitud Especificada obligatoria. Tipo de Archivo: Texto ANSI

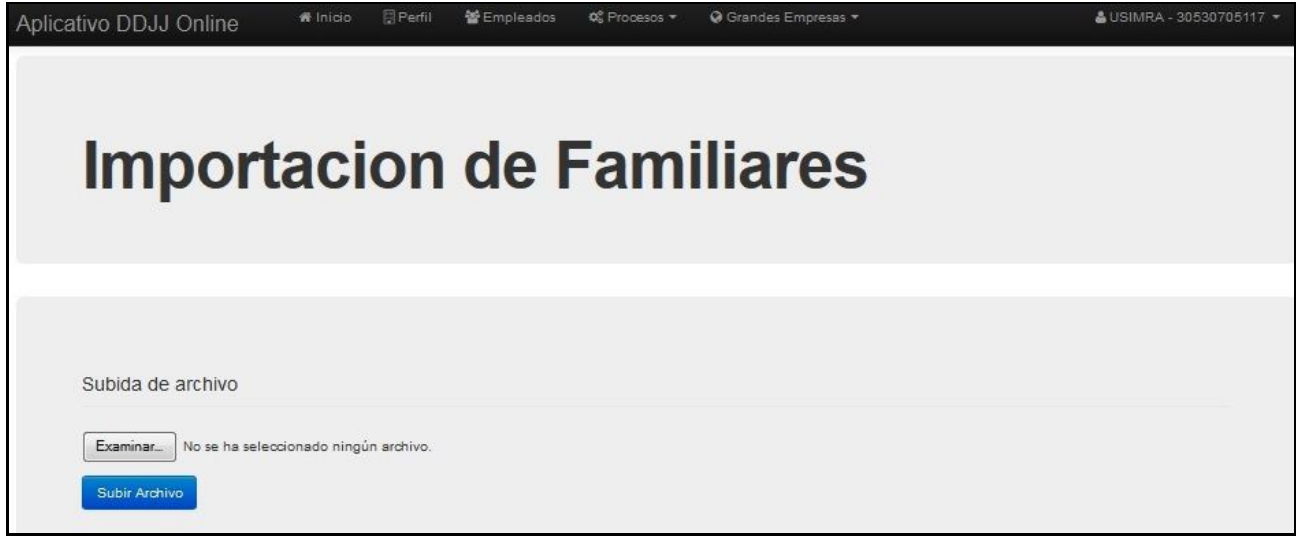

*Imagen Importar Familiares*

Al hacer clic en "Subir Archivo", se enviará la información para que el aplicativo la testee y controle los errores. Si existiese alguno, no se generará la importación y se informarán como se muestra a continuación:

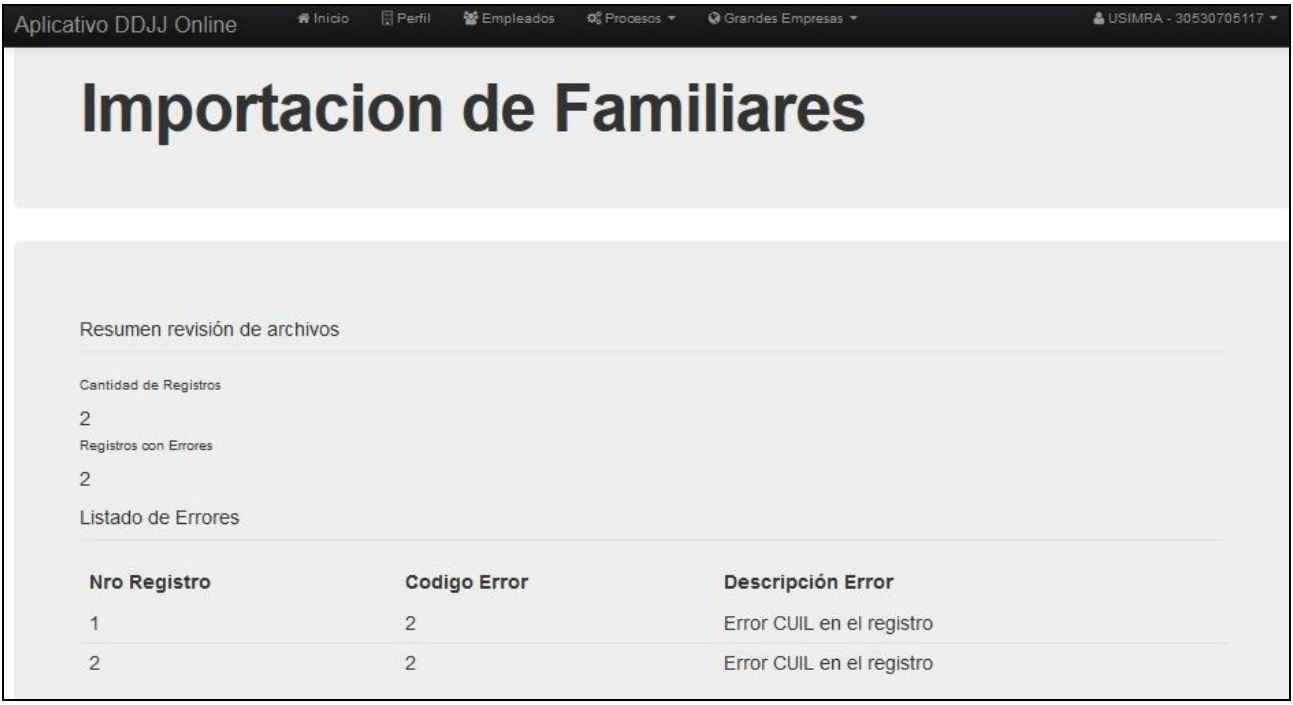

*Resultado de la Importación de Familiares con Error.*

Se puede observar en la pantalla de resultado la cantidad de Registros a importar, la cantidad de registros con errores y el listado de errores de cada registro, con su respectiva Descripción.

En el caso que no haya ninguno nos habilitará la opción de Importar Familiares, la cual realiza la importación de la información:

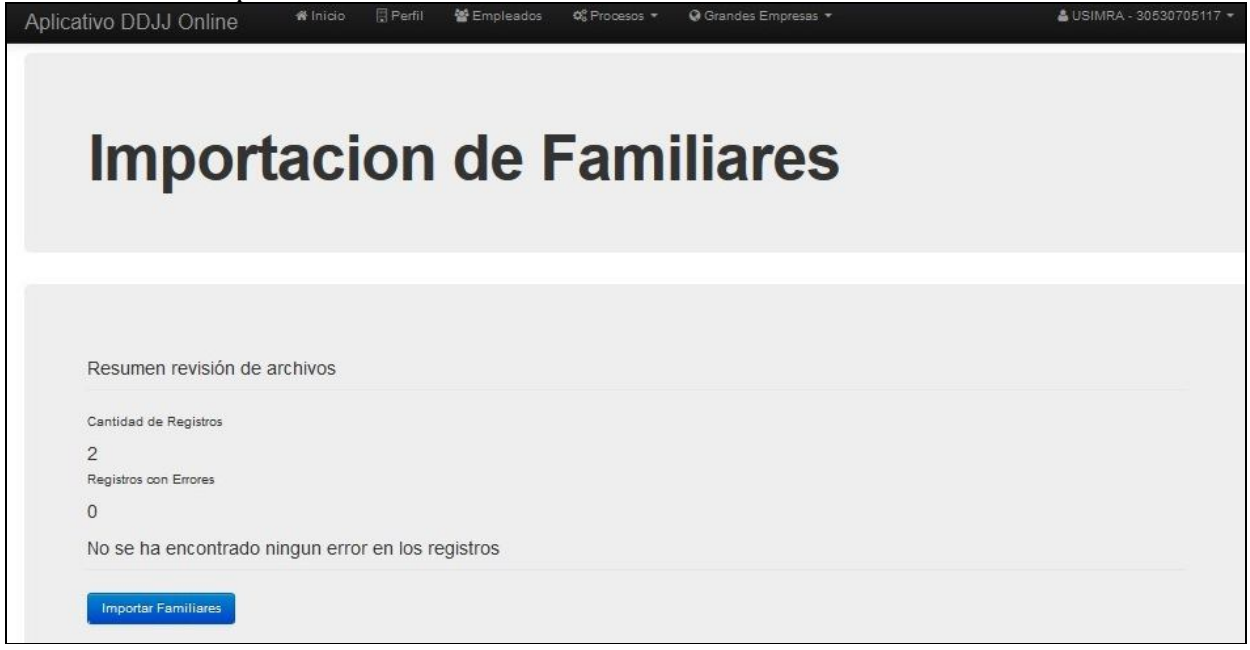

*Imagen de Resultado de Importación de Familiares*

# *Nota: la lista de errores se colocará al final del instructivo (ver Anexo I)*

# **Notificación de Importación de Familiares**

Una vez importados los registros, se redireccionará a la Lista de Empleados, como se muestra a continuación:

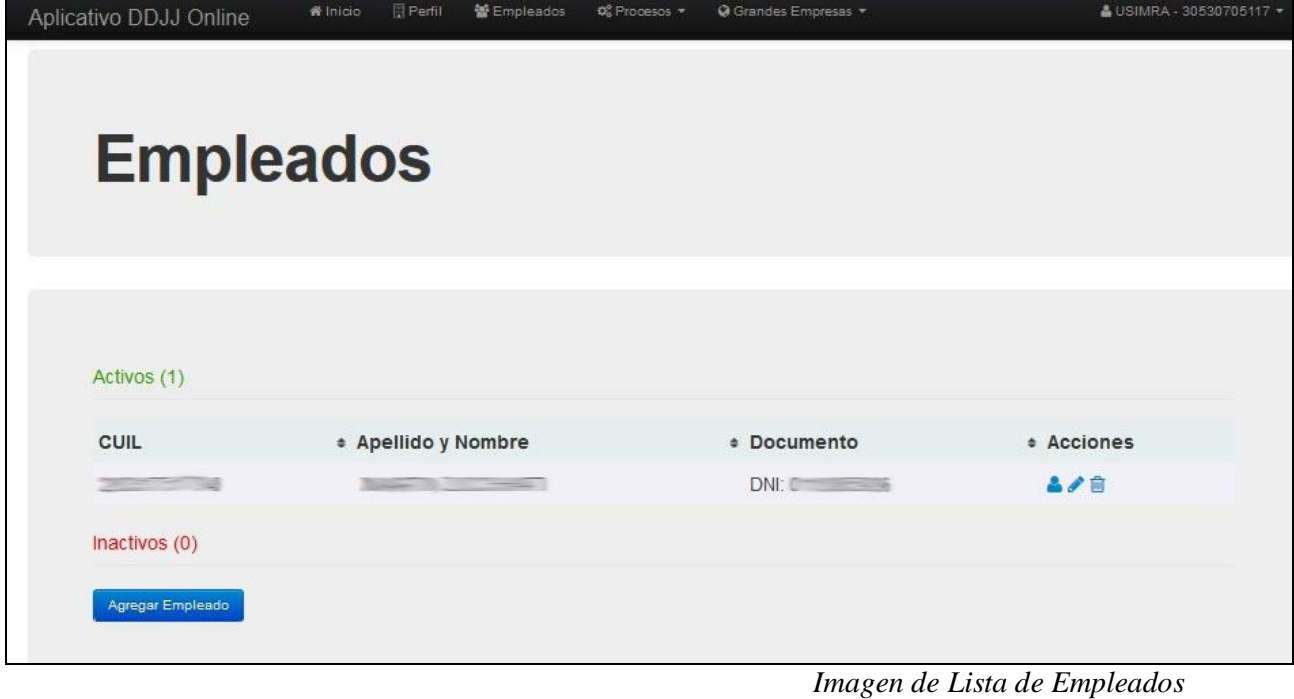

## **Importar DDJJ**

Este link nos llevará a una pantalla donde podremos cargar desde un archivo de texto ANSI, las altas de los pagos a cada uno de los empleados cargados previamente para un período determinado, la estructura del registro del archivo es la siguiente:

#### *Estructura de Registro de Importación de DDJJ.*

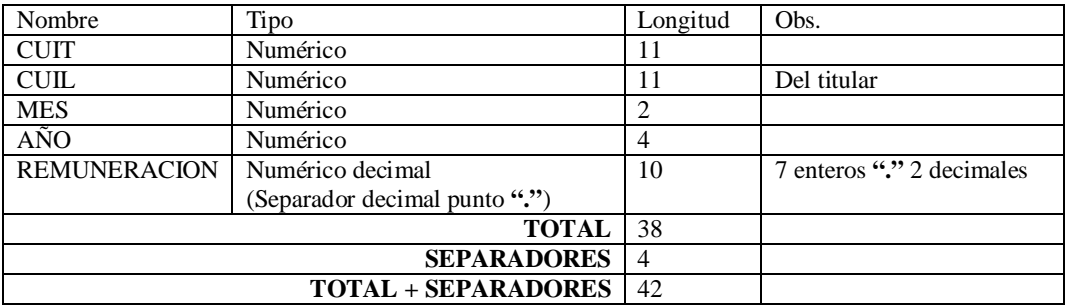

Nombre del Archivo: debe contener dj-CUIT-MMAAAA.txt Separador de Campos: | (pipe) Separador de Registros: \n o eol Longitud Especificada obligatoria. Tipo de Archivo: Texto ANSI

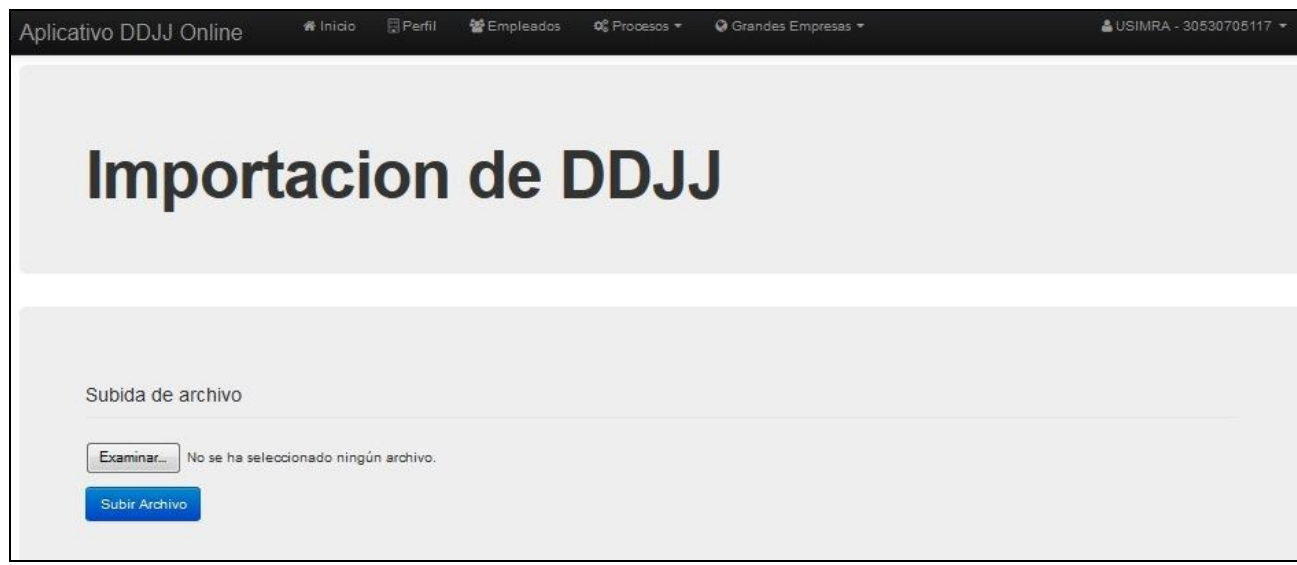

*Imagen Importar DDJJ*

Al hacer clic en Subir Archivo, se enviará la información para que el aplicativo la testee y controle los errores. Si existiese alguno, no se generará la importación y se informarán como se muestra a continuación:

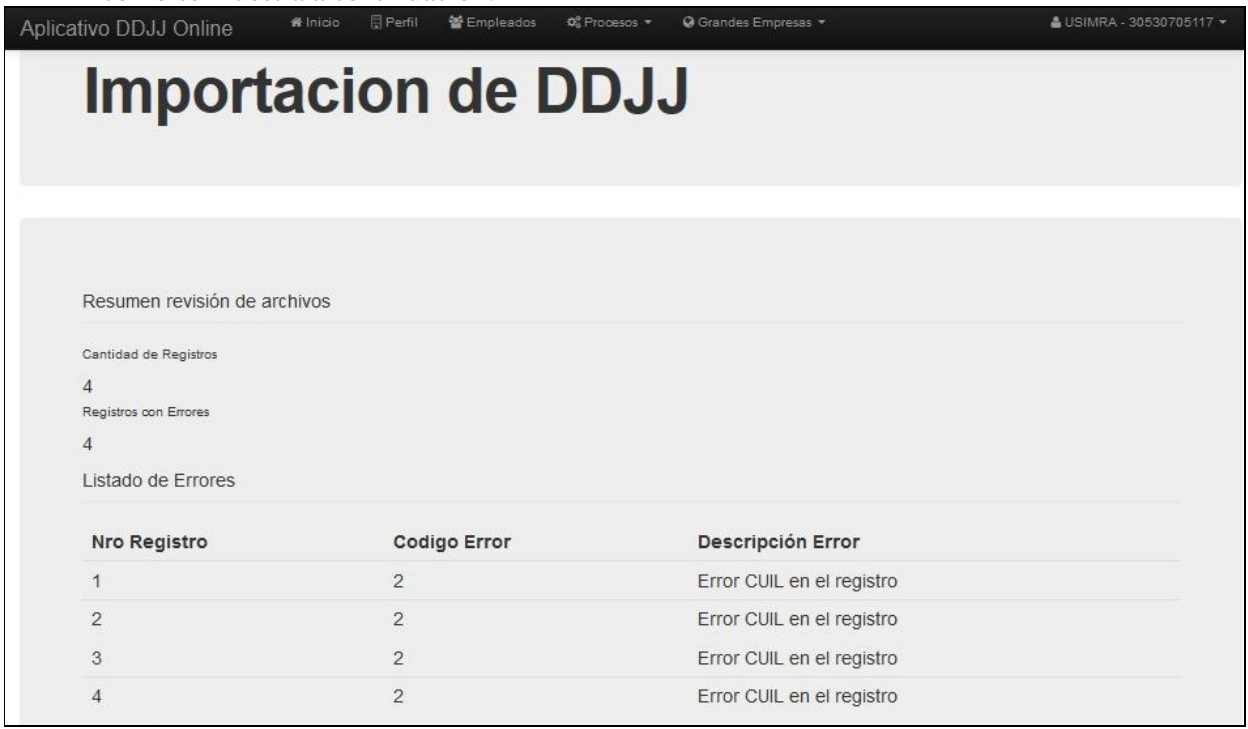

*Resultado de la Importación de DDJJ con Errores.*

Se puede observar en la pantalla de resultado la cantidad de Registros a importar, la cantidad de registros con errores y el listado de errores de cada registro. En el caso que no haya ninguno nos habilitará la opción de Importar DDJJ, como se muestra a continuación:

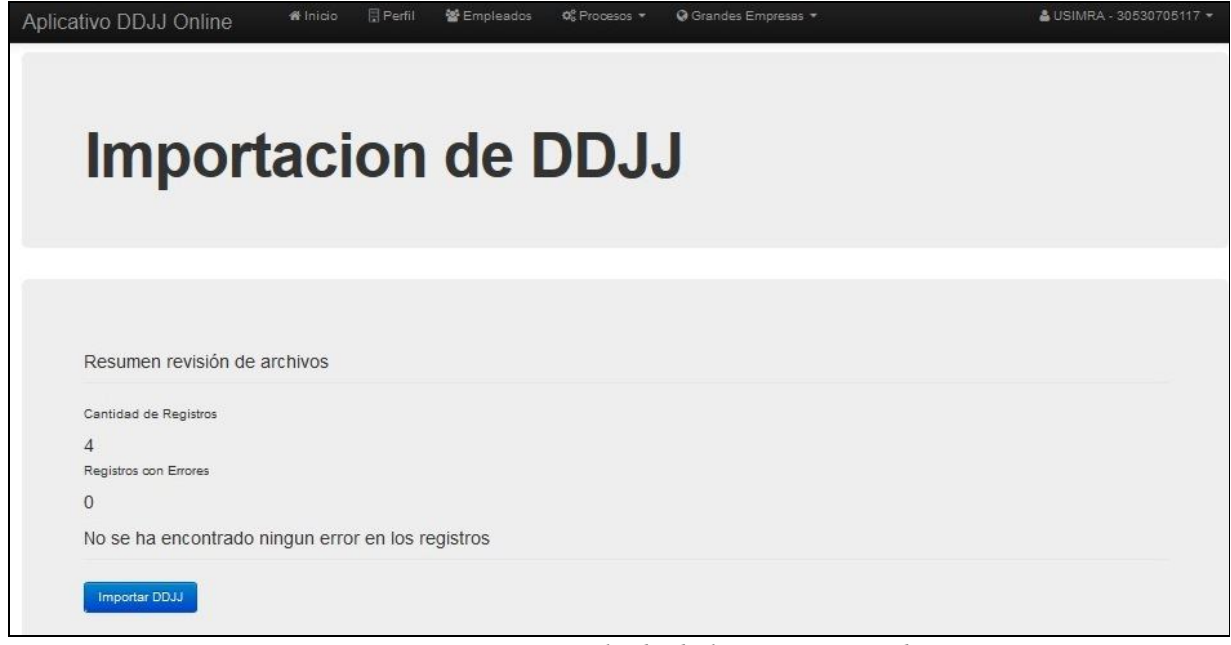

*Resultado de la Importación de DDJJ sin Errores.*

La opción Importar DDJJ nos lleva a esta pantalla, la cual nos muestra:

1- Período a Declarar

2- Cantidad de Empleados Activos y la cantidad de Empleados Inactivos para dicho período.

3- Las remuneraciones ya cargadas desde el archivo para los empleados activos. **NO PUEDEN SER MODIFICADAS**

4- Recargo y motivo del recargo.

5- El Botón Generar Nueva DDJJ, el cual nos lleva a la pantalla Declaraciones Juradas.

A continuación la imagen de la pantalla detallando los puntos nombrados anteriormente.

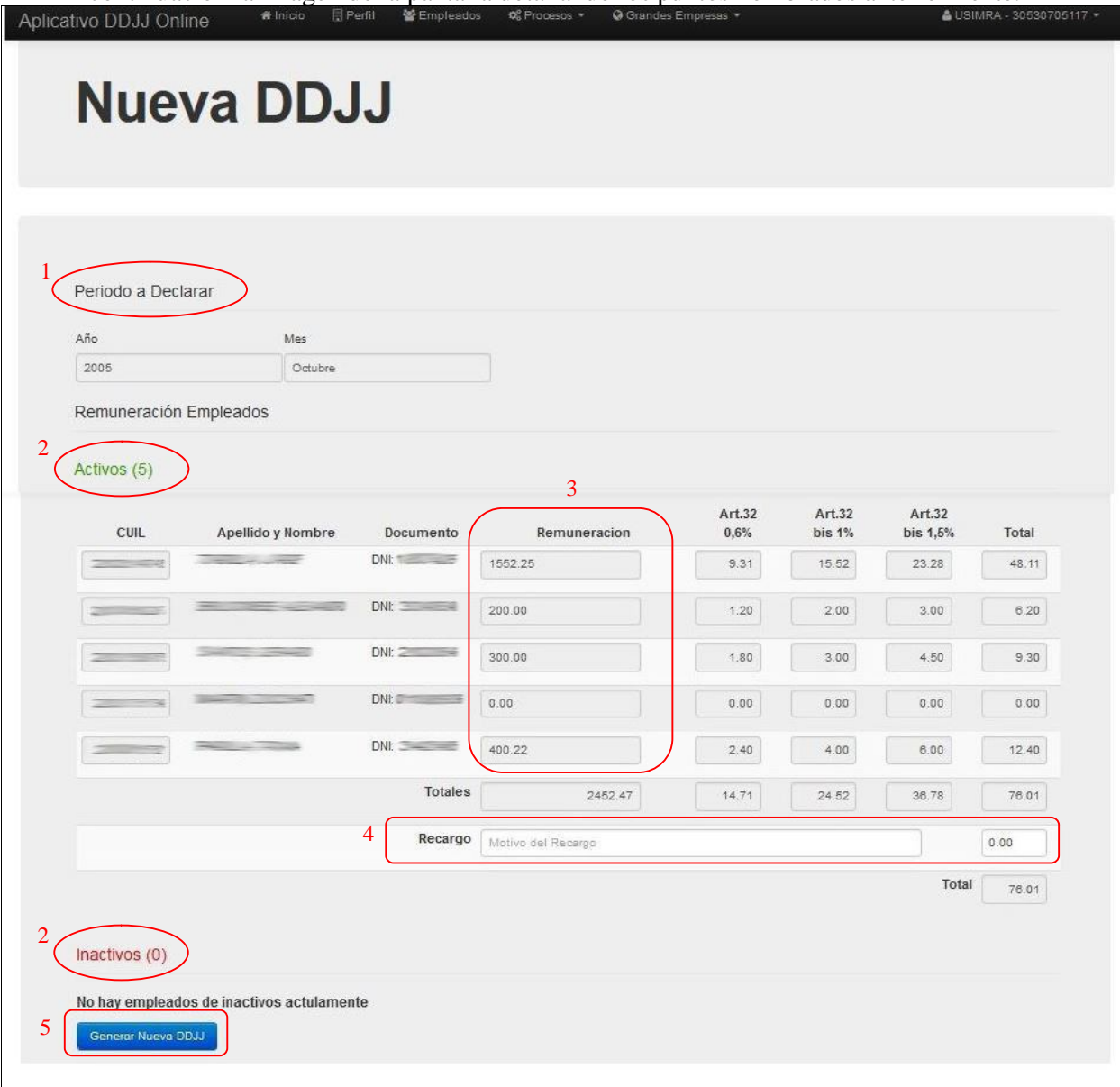

*Resultado de la Importación de DDJJ.*

## **Importante**

Una vez cargada la DDJJ, por favor, verificar que se hayan calculado los aportes de manera correcta, en los CUIL cuya remuneración sea mayor a cero

Al hacer clic en Generar Nueva DDJJ, se procesan las remuneraciones cargadas desde el archivo de texto y se realizan todos los cálculos de retenciones, devolviendo la pantalla Declaraciones Juradas:

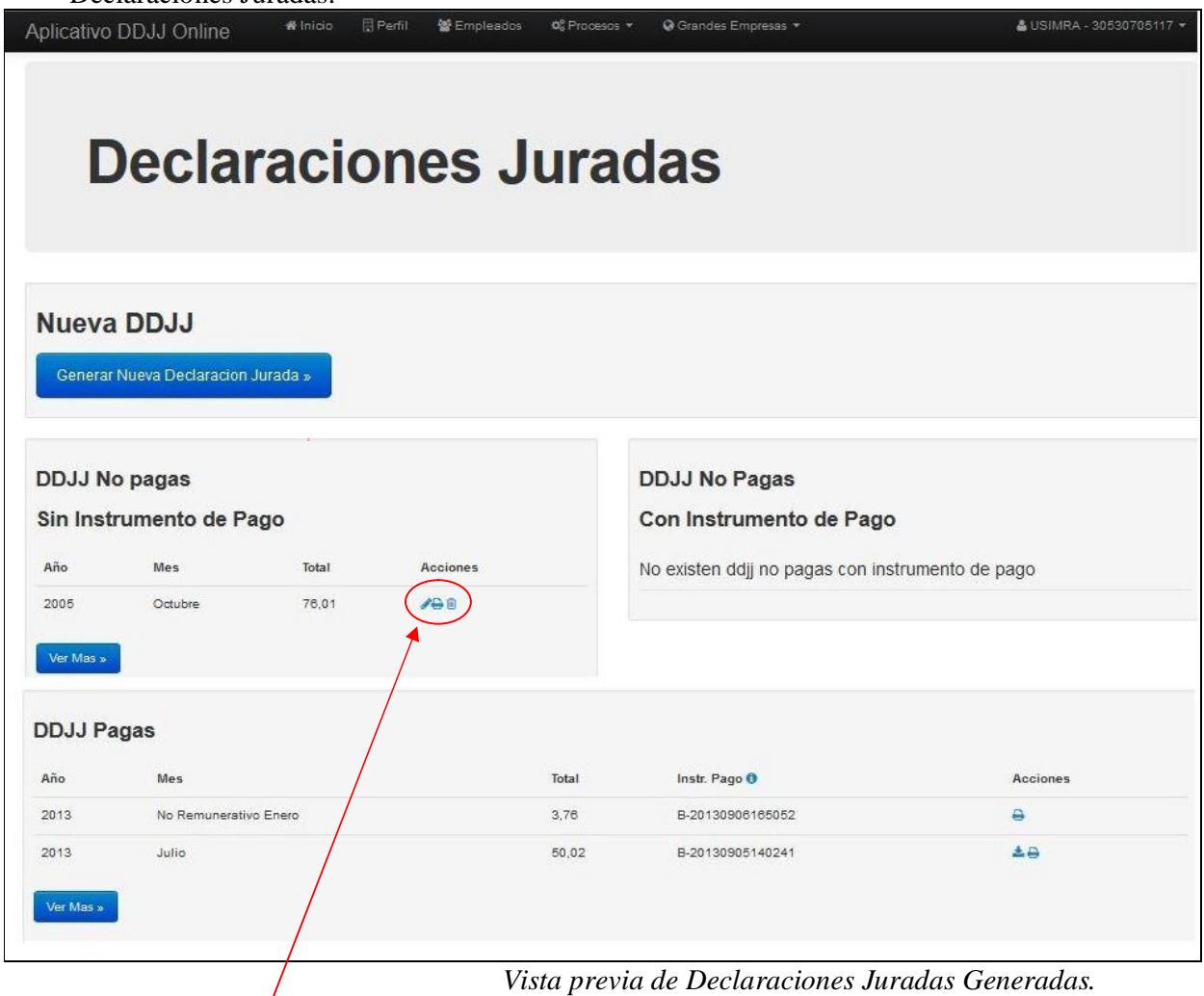

En esta pantalla podemos observar las DDJJ No pagas (Sin Instrumento de Pago), las DDJJ No Pagas (Con Instrumento de Pago) y las DDJJ Pagas.

*La DDJJ que realizamos durante los previos pasos, aparecerá en el listado de "DDJJ No Pagas (Sin Instrumento de Pago)*

Se pueden observar 3 acciones diferentes para las DDJJ No pagas, "Editar", "Imprimir DDJJ" y "Eliminar".

# **Pago DDJJ**

Para elegir el Instrumento de Pago, deberemos dirigirnos a Procesos; Pagos, como se muestra a continuación:

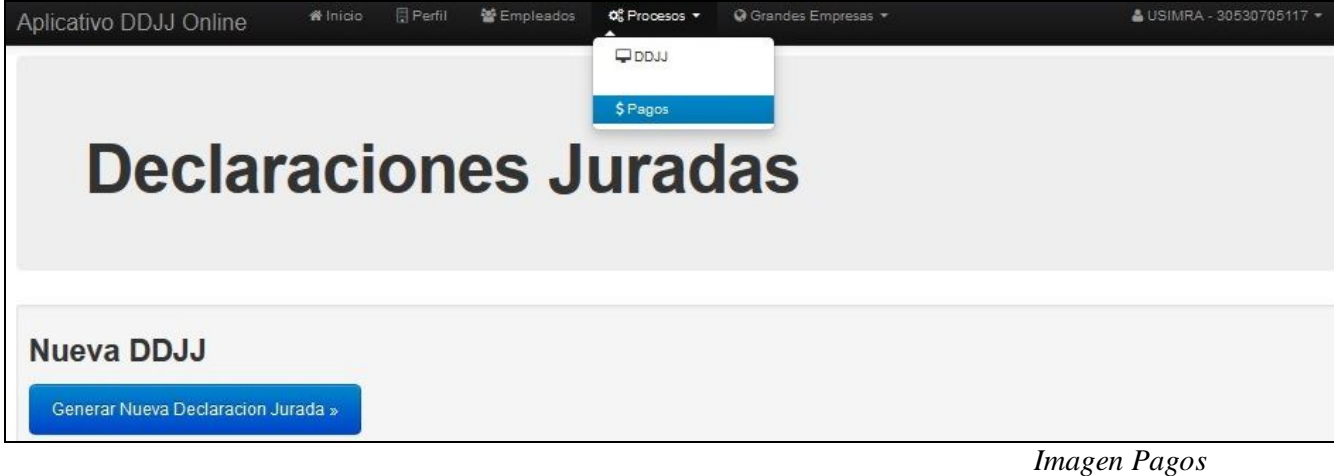

En esta pantalla, podremos elegir el Instrumento de Pago para las DDJJ No Pagas (Sin Instrumento de Pago). Boleta de depósito; Link Pagos:

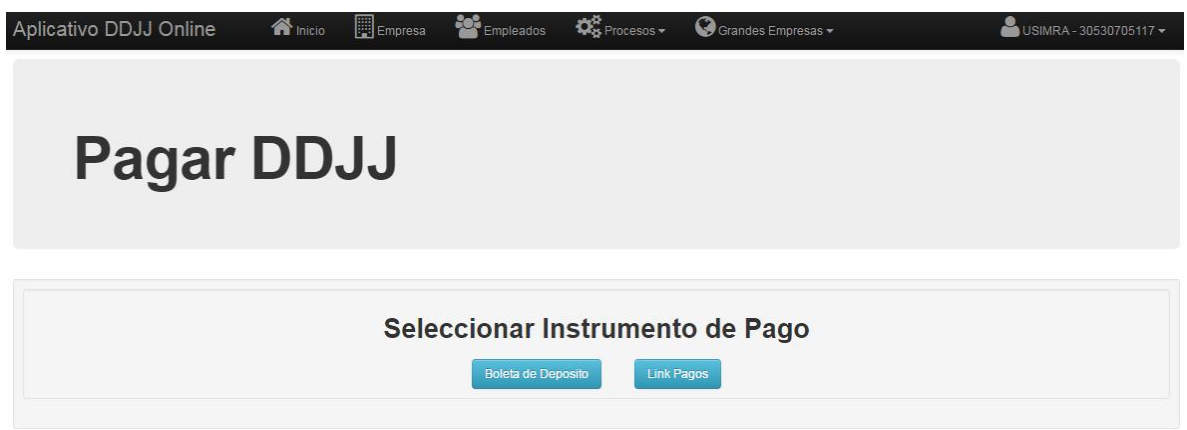

*Imagen Pagar DDJJ*

## **Boleta de Depósito**

Este link, nos llevará a una pantalla, donde podremos seleccionar la DDJJ que deseamos pagar (cada boleta DEBE corresponder a UN SOLO PERÍODO):

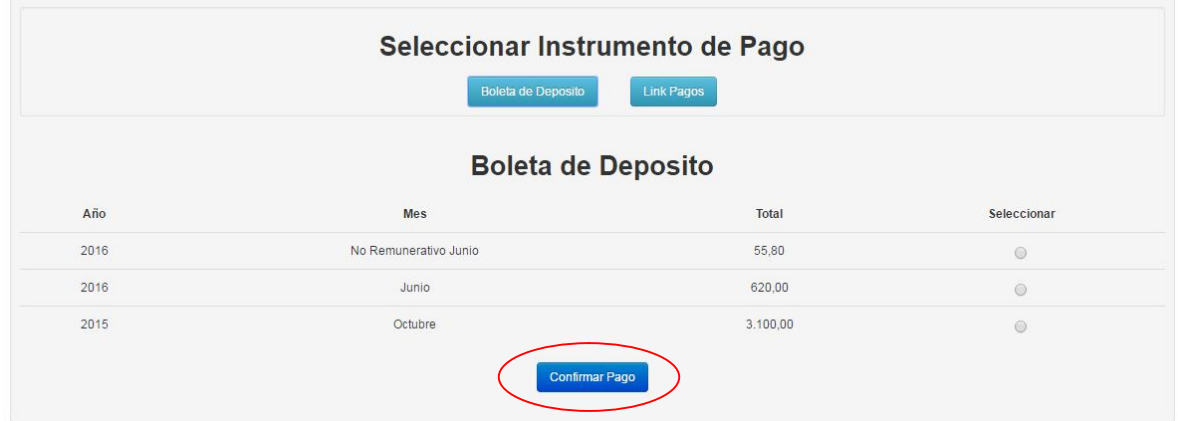

*Seleccionar DDJJ (Boleta de depósito)*

Una vez seleccionada, deberemos confirmar el pago haciendo clic en el botón Confirmar Pago, el cual nos llevará a la pantalla para generar la Boleta correspondiente:

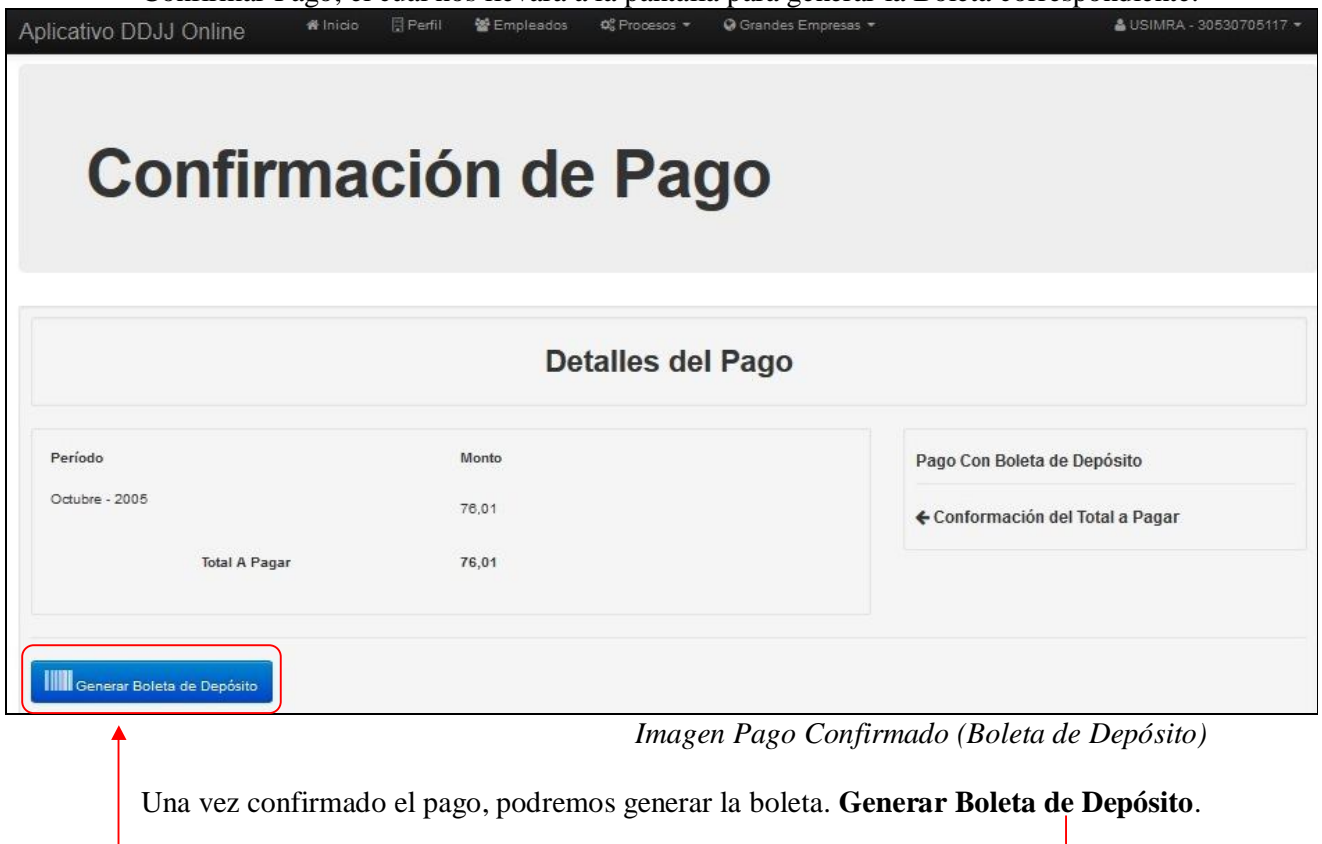

*En esta instancia, deberá imprimir la boleta, ya que es la única oportunidad. En el caso de que no sea impresa, deberá comenzar todo el proceso nuevamente.*

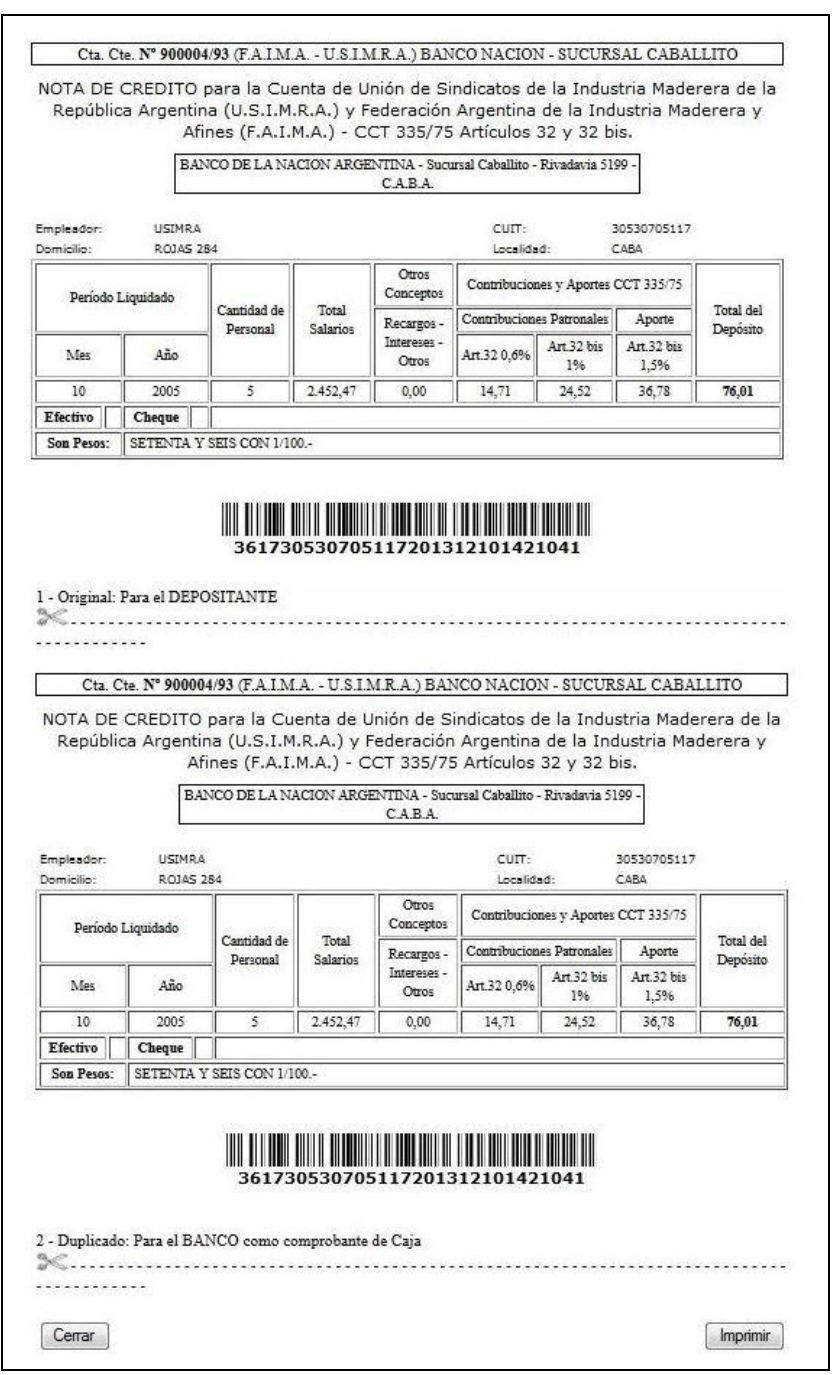

*Imagen Boleta de Depósito*

**Cerrar:** *Volver a la pantalla Declaraciones Juradas*

**Imprimir:** *Imprimir la Boleta*.

## **Link Pagos**

Este link, nos llevará a una pantalla, donde podremos seleccionar las DDJJ que deseamos pagar. Puede seleccionar más de una, como se muestra a continuación:

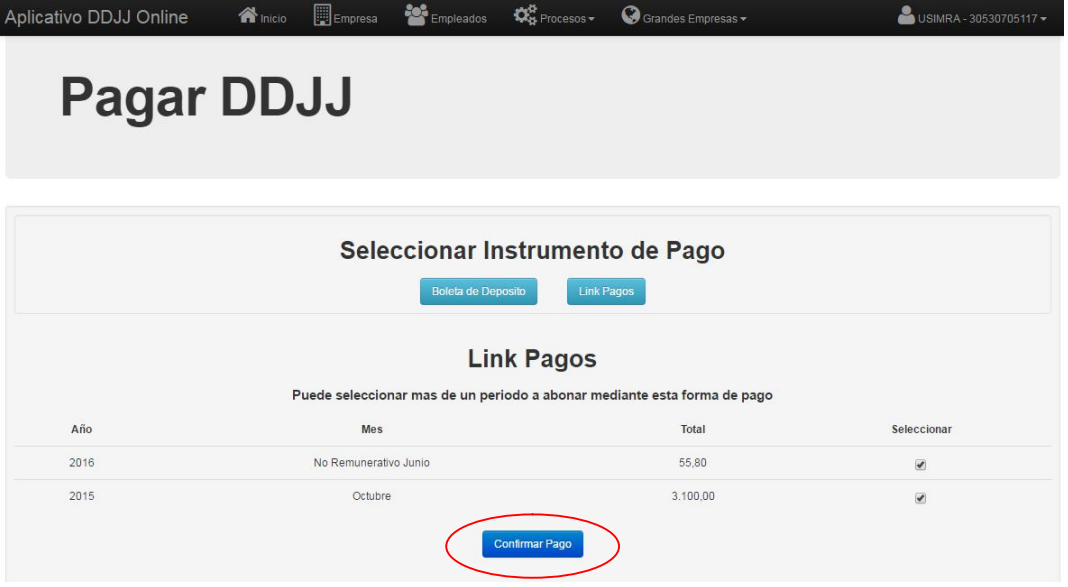

*Seleccionar DDJJ (Link Pagos)*

Una vez seleccionada, deberemos confirmar el pago haciendo clic en el botón Confirmar Pago, el cual nos llevará a la pantalla para generar el ticket Link correspondiente:

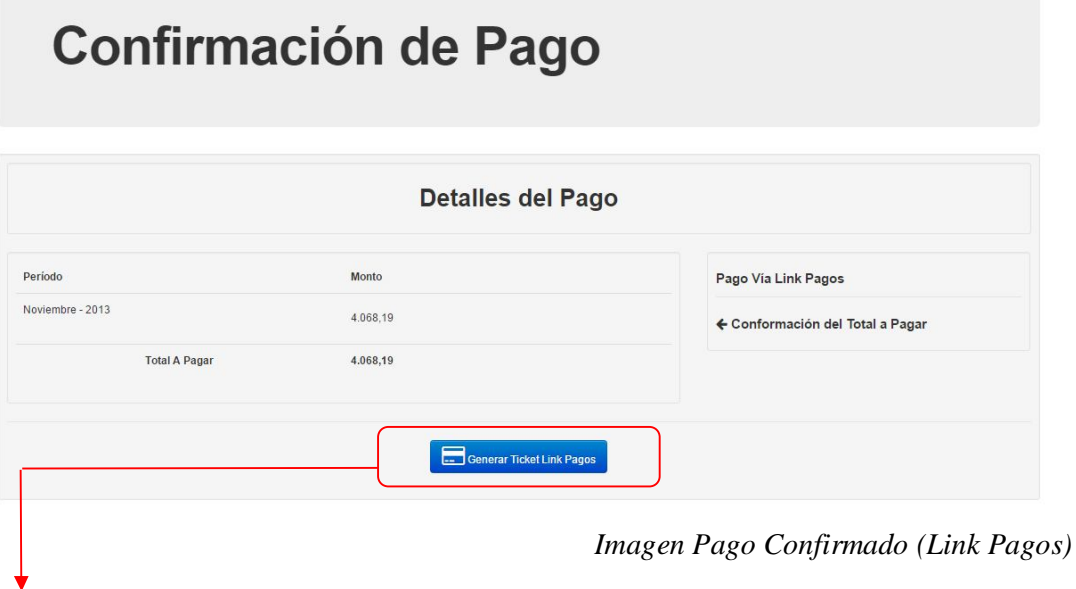

Una vez confirmado el pago, podremos generar el ticket para realizar el pago. **Generar Ticket Link Pagos**

*En esta instancia, deberá imprimir, o descargar la boleta, ya que es la única oportunidad. En el caso de que no sea impresa, deberá comenzar todo el proceso nuevamente.*

# **Ticket Link Pagos**

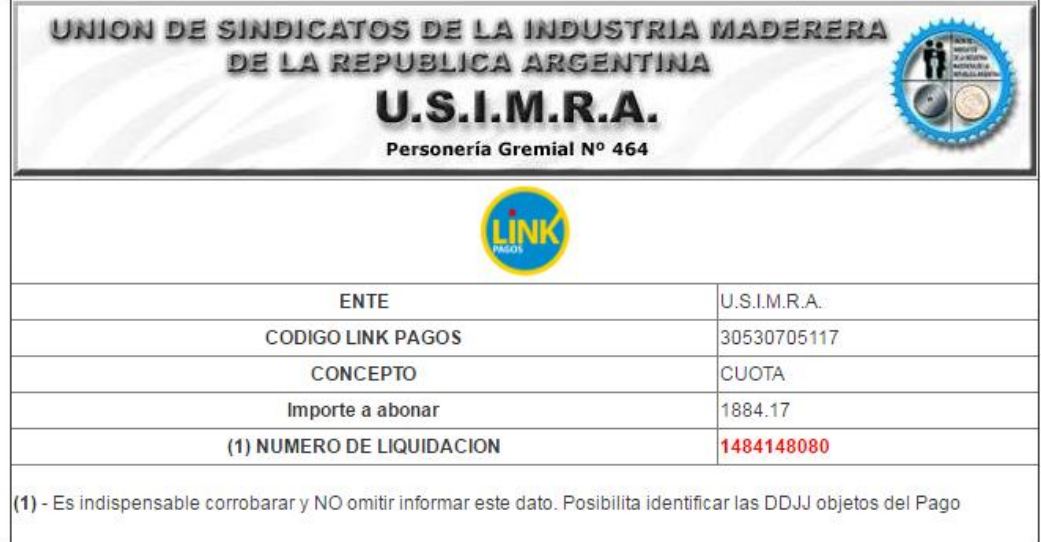

**Imprimir/Descargar:** *Se abrirá un archivo .pdf que podremos imprimir, o bien, guardarlo en la computadora.*

## **ANEXO I**

#### **Listado de Errores**

- 20 Error nombre de archivo (Según el caso refiérase a Pág. 3 o Pág. 6 o Pág. 9)
- 21 Error CUIT en nombre de archivo inexistente.
- 22 Error Fecha invalida nombre de archivo Dj
- 23 Error No concuerdan el archivo con el periodo seleccionado.
- -1 Error longitud del registro.
- -2 Error cantidad de campos.
- 01 Error CUIT en el registro.
- 02 Error CUIL en el registro.
- 03 Error APELLIDO en el registro.
- 04 Error NOMBRE en el registro.
- 05 Error FECHA DE INGRESO en el registro.
- 06 Error TIPO DE DOCUMENTO en el registro.
- 07 Error NÚMERO DE DOCUMENTO en el registro.
- 08 Error SEXO en el registro.
- 09 Error FECHA DE NACIMIENTO en el registro.
- 10 Error ESTADO CIVIL en el registro.
- 11 Error DIRECCION en el registro.
- 12 Error LOCALIDAD en el registro.
- 13 Error CODIGO POSTAL en el registro.
- 14 Error PROVINCIA en el registro.
- 15 Error NACIONALIDAD en el registro.
- 16 Error RAMA/CATEGORIA en el registro.
- 17 Error ACTIVO en el registro.
- 18 Error Código Parentesco.
- 190 Error Mes del registro.
- 191 Error Año del registro.
- 192 Error Intentando declarar un empleado inactivo
- 193 Error Remuneración no numérica
- 194 Error Remuneración sin separación decimal

## **ANEXO II**

# **Tablas Auxiliares Codificadoras.**

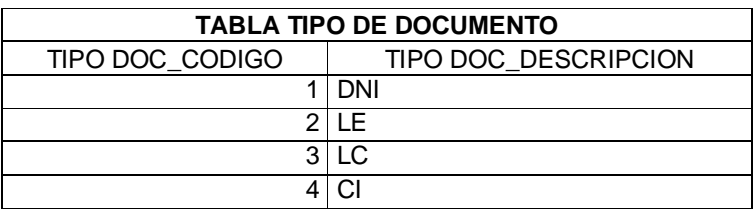

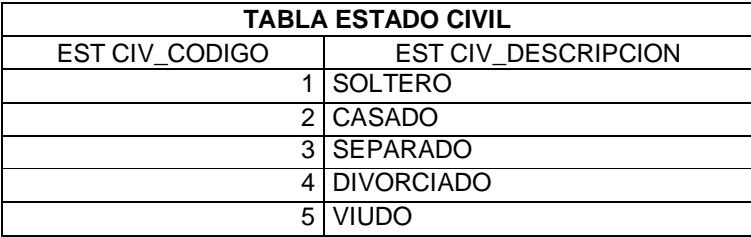

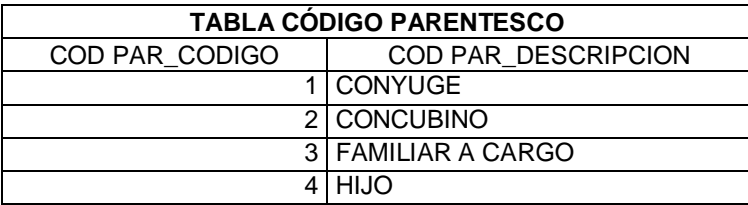

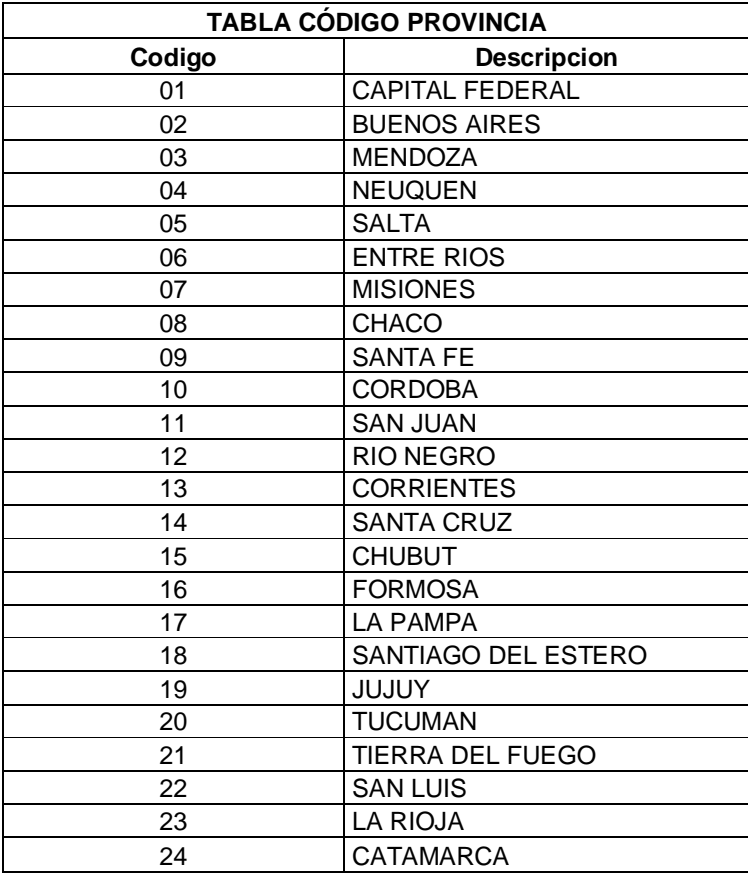

## *Campo Categoría en el Registro de Empleados*

El campo categoría en el registro de empleados es numérico de 6 posiciones y debe ser conformado de la siguiente manera:

- Las 3 primeras posiciones corresponden al código de rama que haya sido registrado al momento de dar de alta la empresa y según la siguiente tabla:

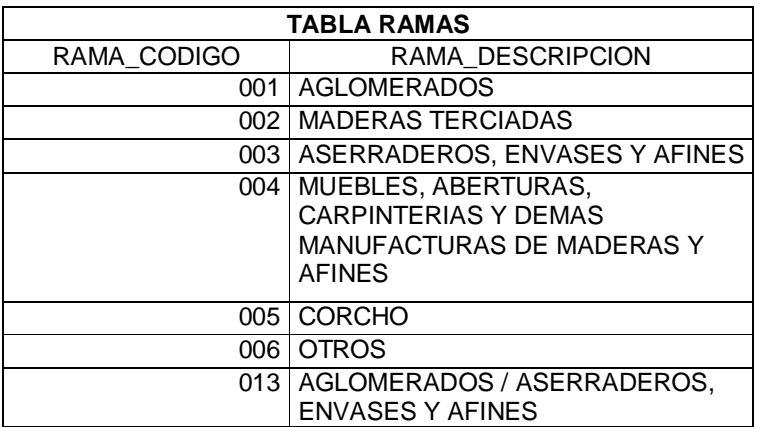

- Las ultimas 3 posiciones corresponden al código de categoría relacionado con la rama respectiva y según la siguiente tabla:

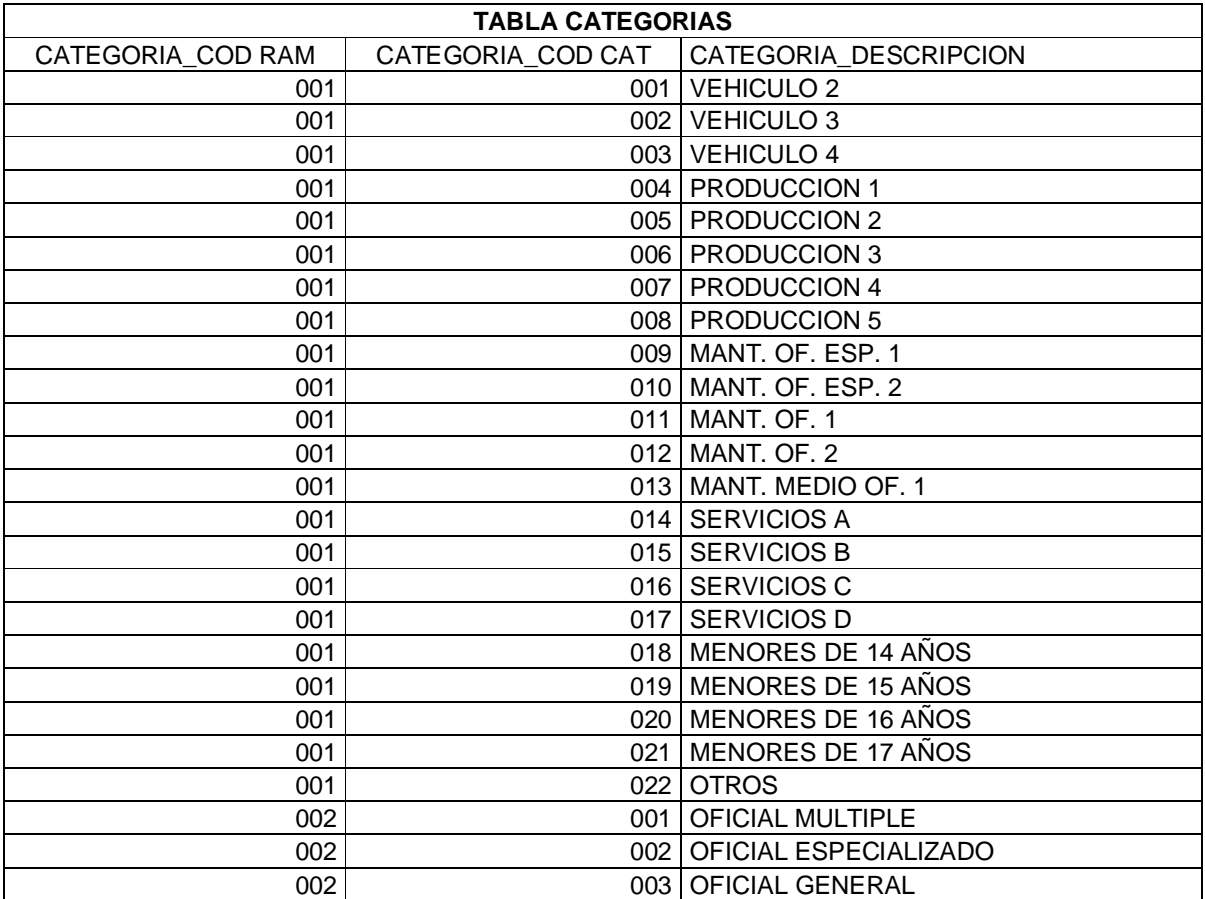

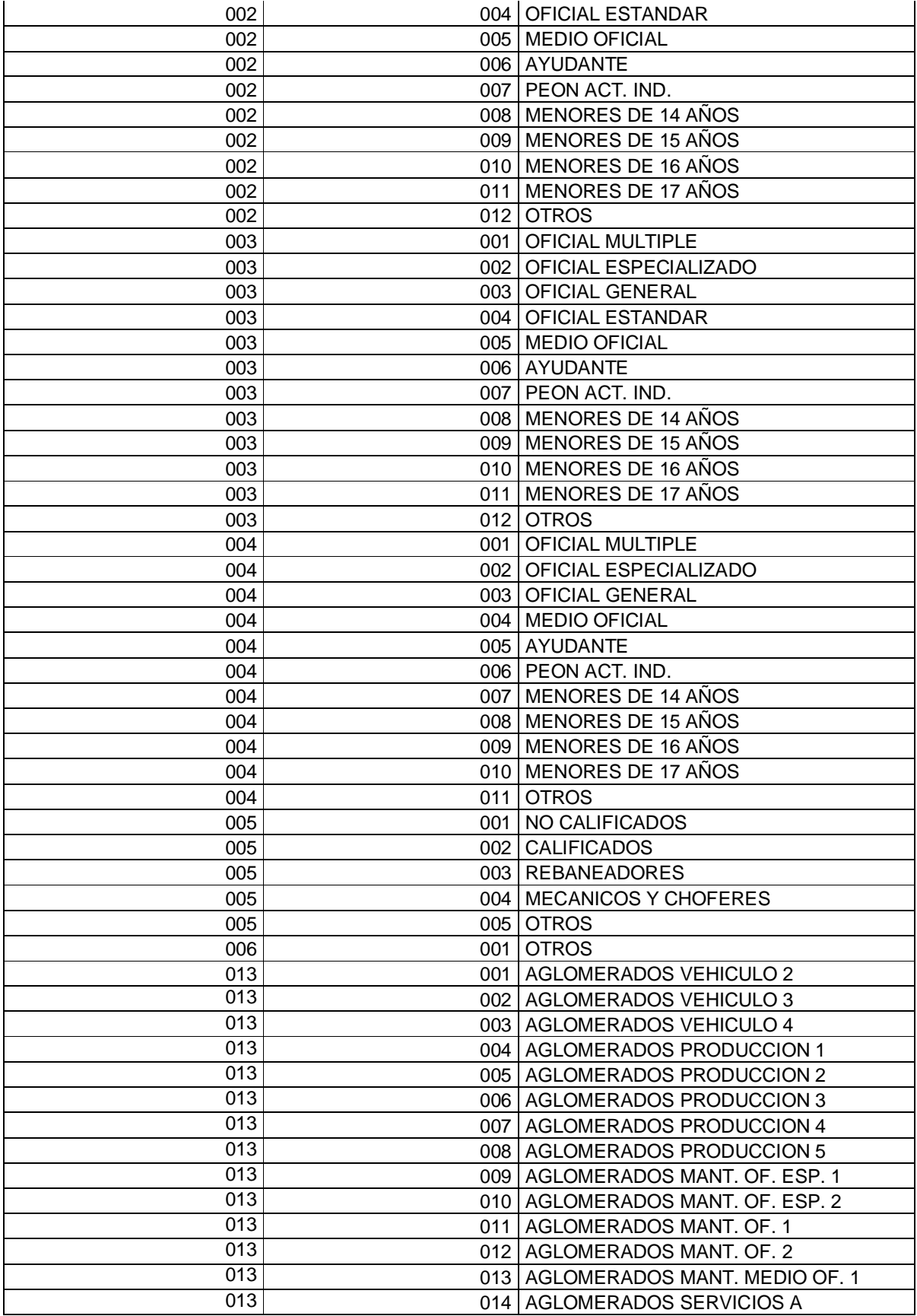

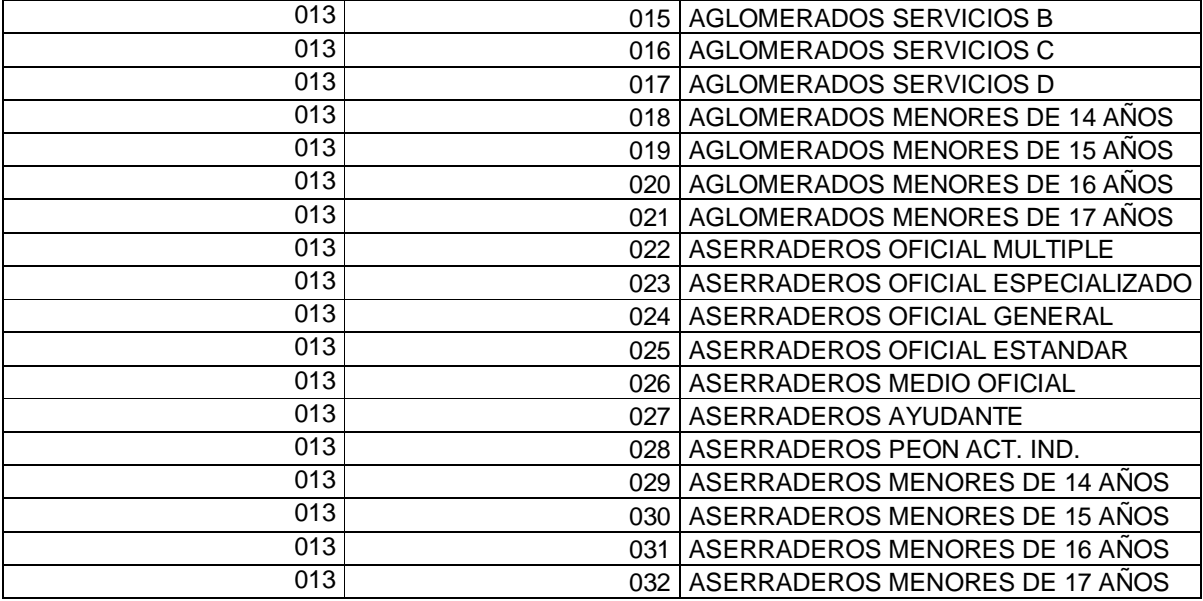

*Ejemplo:* Para la rama **ASERRADEROS, ENVASES Y AFINES**, registrado al momento de dar de alta la empresa, para la categoría **PEON ACT. IND.**, el valor correcto para el campo categoría en el registro de empleados será el que sigue: "**003007**".